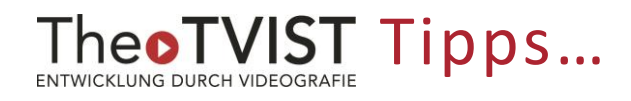

## **… zur CIT Kurzanleitung**

**KTh I: "Deckenmikrofone und festverbaute Kamera für eine Videokonferenz mit Zoom nutzen"** 

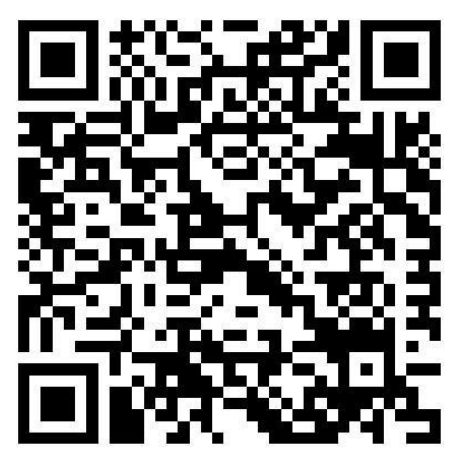

https://www.uni-muenster.de/imperia/md/content/fb2/projektearbeitsstellen/theotvist/anleitung\_kth1\_avm.pdf

- **1. Windows/Apple:** Die Anleitung gilt für beide Gerätetypen (Apple: Schritt 5 ignorieren). Ohne Garantie für Mac: Obwohl auf dem Bild typische Mac-Adapter durchgestrichen sind und der rote Text davon abrät, funktioniert es mit unseren. Probieren Sie es vorher aus!
- 2. **Abweichende Bezeichnungen zwischen Kurzanleitung und Notebook (Schritt 6):** In unseren Tests stimmten die Bezeichnungen für die Kamera und die Lautsprecher überein. Die Bezeichnung des Mikrofons war aber abweichend; man erkennt es am Namensbestandteil "USB#1" (wir haben keinen Unterschied zu "USB#2" bemerkt).
- **3. Pultmikrofon oder Deckenmikrofon:** Sie können nur eines von beiden nutzen und nicht beide gleichzeitig! Es ist aber möglich, während einer Übertragung zu wechseln, indem Sie das Deckenmikrofon wie unter 5. beschrieben an- oder ausschalten (Deckenmikrofon aus  $\Rightarrow$  Pultmikrofon ist aktiviert).

**Das Pultmikrofon** ist optimal, wenn die vortragende Person nur direkt am Pult steht und in das Mikrofon spricht. Sobald sie sich vom Pult entfernt (um etwas zu zeigen oder auf das Auditorium zugeht), fällt die Audioqualität deutlich ab. Gleiches gilt für Rückfragen/Beiträge aus dem Publikum, die durch das Pultmikrofon fast gar nicht aufgezeichnet werden.

**Das Deckenmikrofon** ist optimal, um ein Gespräch im Raum mit verschiedenen Beteiligten aufzuzeichnen. Das Deckenmikrofon überträgt auch die Stimme einer vortragenden Person vorne – auch am Pult (!) – in guter Qualität (wenn auch nicht ganz so gut wie das Pultmikrofon, wenn man direkt davor steht).

## eoTVIST Tipps...

**4. Deckenmikrofon und Deckenbeamer:** Da der Beamer unmittelbar neben dem Deckenmikrofon angebracht ist, wird das Geräusch des Lüfters aufgenommen. Das mindert die

Tonqualität nicht entscheidend. Wenn Sie den Beamer nicht brauchen, schalten Sie ihn mit dem Touchpanel unter "Projektor" am besten aus. -

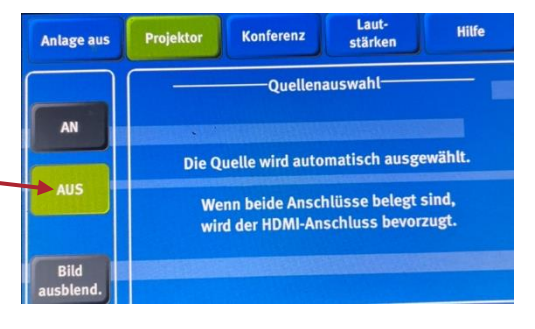

**5. Einschalten des Deckenmikrofons:** Wählen Sie mit dem Touchpanel unter "Konferenz" das Mikrofon aus, das Sie verwenden wollen. Standard ist das Pultmikrofon. Drücken Sie links unter "Deckenmikrofon" auf AN/AUS. •

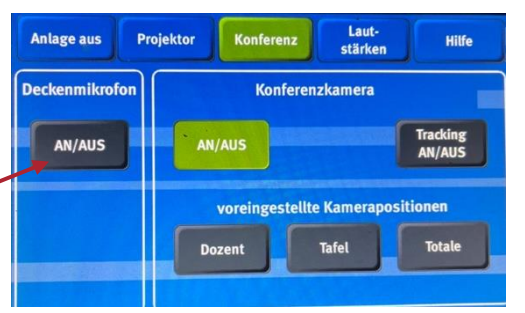

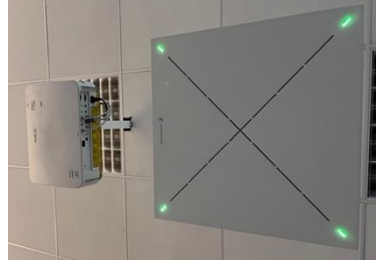

Es kann sein, dass das Feld nur ein-

mal kurz grün aufleuchtet und nicht so bleibt. Das Mikrofon ist aktiviert, wenn die LEDs an den Ecken des Deckenmikrofons leuchten.

6. Voreingestellte Kamerapositionen: Wählen Sie mit dem Touchpanel unter "Konferenz" die Kameraperspektive aus, die Sie verwenden wollen. Es kann sein, dass das angeklickte Feld nur einmal kurz grün aufleuchtet und nicht so bleibt, die Einstellung wird trotzdem übernommen.

Die Einstellung **Dozent** ist auf das Pult ausgerichtet (wobei dieses bewegt werden kann, dessen Position also ggf. korrigieren). Die Leinwand wird dabei kaum erfasst – bei einer Videokonferenz also auf jeden Fall den Bildschirm teilen. Die Einstellung **Tafel** ist auf die Tafel ausgerichtet. Achtung: wenn stattdessen die Leinwand für eine Präsentation verwendet wird, ist der obere Teil der Leinwand (incl. Präsentation) nicht im Bild! Mit der Einstellung **Totale** wird der Hörsaal in weiten Teilen inclusive Publikum erfasst.

**7. Kameraeinstellung Tracking:** Sie können mit dem Touchpanel unter "Konferenz" das Kamera-Tracking aktivieren. (Feld Tracking AN/AUS). Es kann sein, dass das angeklickte Feld nur einmal kurz grün aufleuchtet und nicht so bleibt; die Einstellung wird trotzdem übernommen.

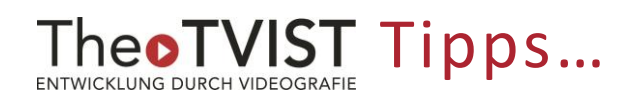

Damit wird die vortragende Person von der Kamera verfolgt, egal wohin sie sich im Raum bewegt (seitlich z.B. vor der Tafel, aber nach vorne ins Publikum!).

8. Datenschutz: Bitte beachten Sie, dass mit der Einstellung "Totale" in jedem Fall, bei Aktivierung des Trackings je nach Aufenthaltsort der sprechenden Person auch andere Personen durch die Kamera erfasst werden. Hierfür ist deren Einverständnis notwendig. Bei den Einstellungen "Dozent" und "Tafel" werden nur Personen erfasst, die sich im vorderen Hörsaalbereich aufhalten.

## **Eine Aufklärung über die Audio- und Videoaufzeichnung ist immer erforderlich!**

9. **Informationen zum Datenschutz** finden Sie auf der TheoTVIST-Homepage:

<https://www.uni-muenster.de/FB2/theotvist/>

 $\Rightarrow$  Digitale Lehre  $\Rightarrow$  Service-Angebote

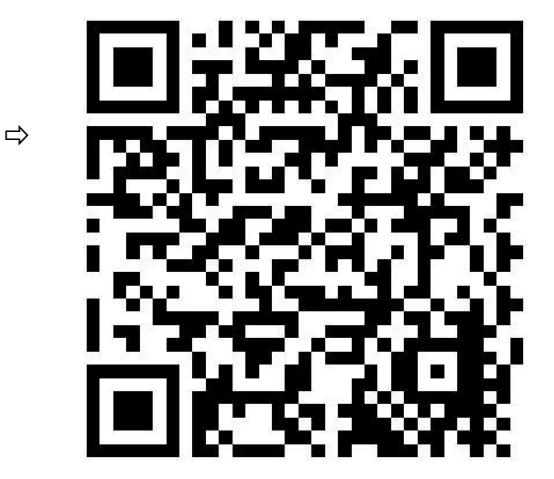